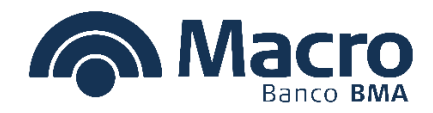

# Introducción al Sistema

# **Objetivo**

Describir el procedimiento de acceso al portal y las operaciones disponibles.

## Alcance

**Usuarios:** proveedores

# Desarrollo

#### **Ingreso a e-Buyplace**

La dirección web del sitio es www.e-buyplace.com Una vez dentro del portal, deberá ingresar los datos de acceso que recibirá por mail al momento que ha sido dado alta para operar en el sitio.

Los datos son:

- Empresa: Número de identificación fiscal, sin incluir el dígito verificador. (Último digito)
- Usuario: El primer usuario registrado será "Admin". Este usuario puede generar nuevos usuarios para el resto de las personas habilitadas a ingresar al portal.
- Contraseña: Solo será otorgada por mail, desde la dirección info@e-buyplace.com . En caso de encontrarse dado de alta y no poseer su contraseña, puede gestionarla automáticamente desde la opción "Olvidó su contraseña". (Se enviará la contraseña nuevamente a la dirección de e-mail que posean registrada en e-Buyplace).

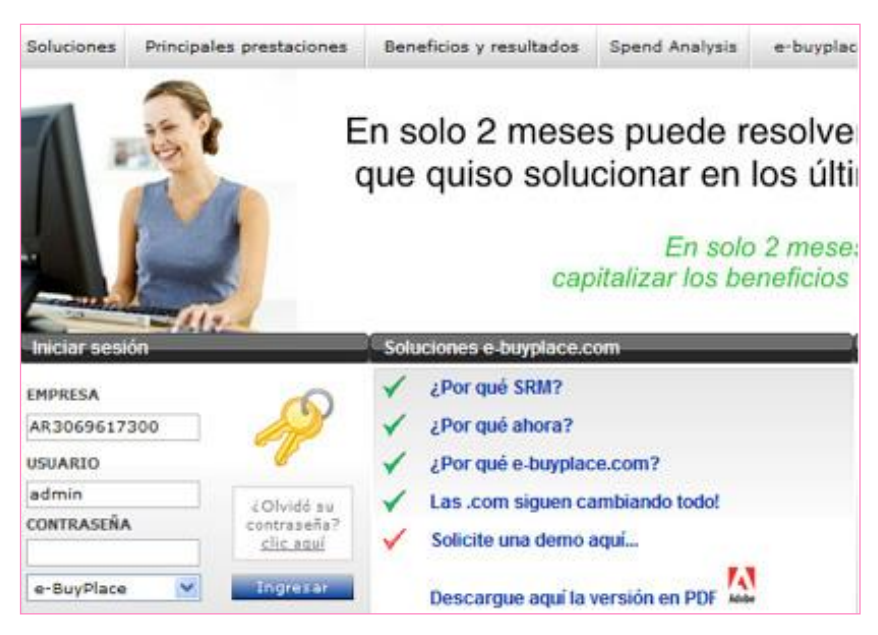

## **Primera vez dentro del portal**

Todo nuevo proveedor en e-Buyplace deberá realizar por única vez dos acciones obligatorias, previas a poder operar dentro del portal. Si se trata de un proveedor ya existente dentro del sitio, no será necesario que realice estas dos acciones ya que seguramente las ha realizado en su primer ingreso a e-Buyplace.

## 1. Cambio de contraseña:

Ingresando en la opción "Datos Propios > Cambio de Contraseña" deberá actualizar su contraseña a una Alfanumérica de mínimo 6 dígitos.

Una vez modificada la contraseña, selecciona la opción "Confirmar".

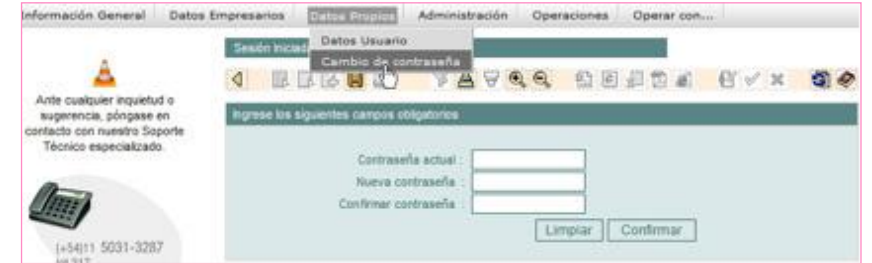

## 2. Catalogación:

Ingresando en el menú "Operaciones > Catálogos > Catalogación" deberá completar una breve catalogación que lo habilita a estar disponible como proveedor de todas las empresas compradoras del universo e-Buyplace.

Una vez cargada su catalogación puede, en cualquier momento, volver a este mismo menú para actualizar los datos cargados.

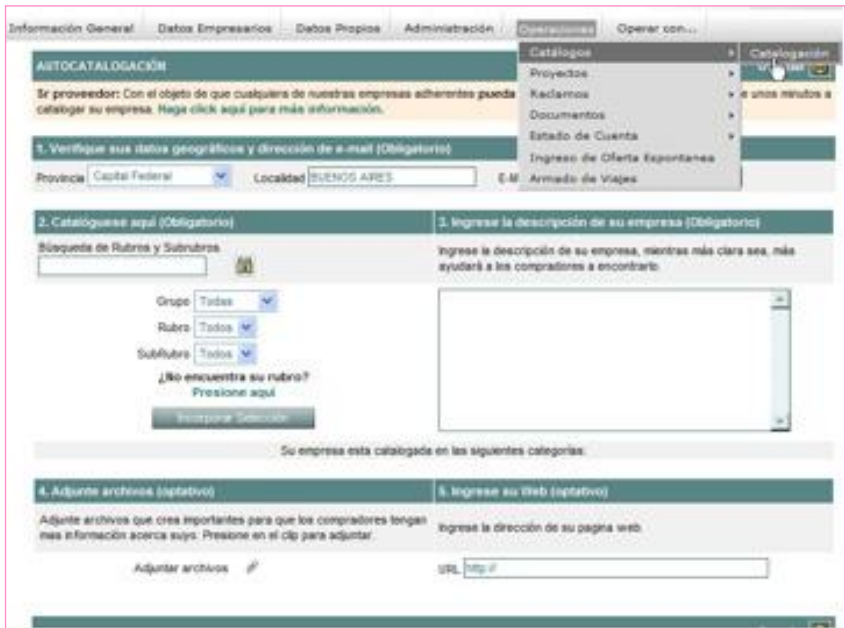

#### **Operando con su cliente**

Dentro de e-Buyplace puede operar con más de un cliente. Para seleccionar con el cliente que desea operar utiliza el menú "Operar Con…".

Desde el menú "Operaciones" puede navegar en todas funcionalidades que tiene habilitadas para cada cliente.

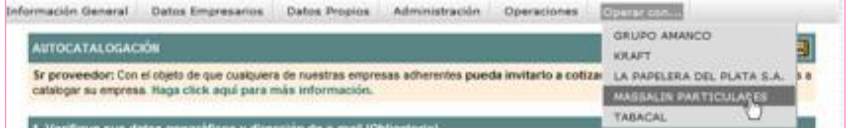

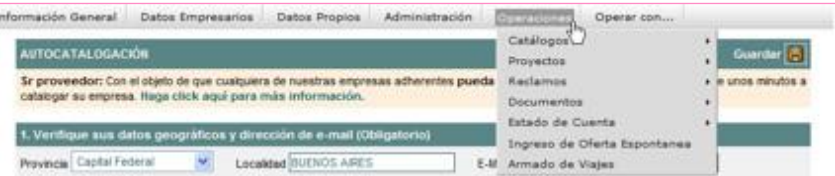

Luego al intentar realizar cualquier otra operación, aparecerá una nueva ventana donde aparecerán los términos y condiciones del sistema, que para continuar deberá aceptar.